# **Integrating Clear Pronunciation 2 into your curriculum**

Clear Pronunciation 2 is designed as a supplementary resource to be integrated into a teacher-led course. The individual units can be assigned for homework or can be tackled in the classroom. Clear Pronunciation 2 can, additionally, be used as a stand-alone self access program or for remedial or extension work.

Learners like working on pronunciation on their own. They can feel free to make mistakes without the embarrassment of being listened to by the rest of the class. They can repeat sounds again and again until they feel really confident – unlike in the classroom, where time is limited. Finally, they enjoy recording themselves and comparing their pronunciation against a model.

Let's imagine that in week five of your course you are covering intonation in statements and questions. Clear Pronunciation 2 can provide you not only with additional activities for teaching this item of phonology, but also with an absolutely consistent model of the sounds.

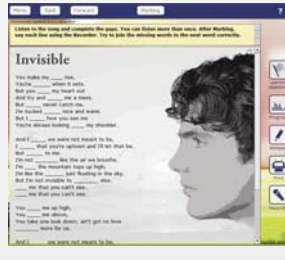

- 1. Use the data projector to show the videos in which each pattern of intonation is modelled. As you project, ask the class to repeat. Then project more sentences, and ask the class to repeat them.
- 2. You may decide to ask one or more students to come to the front to record their voices. You can play the recording back and compare them to the original.
- 3. Then move on to the remaining exercises in class, or ask students to complete them for homework.

By introducing a computer-based element into your pronunciation lesson, you bring additional voices into the classroom, and provide a motivating new focus for learners.

### **Editing your copy of Clear Pronunciation 2**

Most institutions use the standard version of Clear Pronunciation 2. However, it is possible to rearrange the units and exercises in Clear Pronunciation 2 and to edit the content of some of the activities, creating your own customised version of the program. You may wish to introduce materials that your learners have been working

on in class. Or you may wish to edit the texts to be more appropriate to the exact language level or to the cultural expectations of your learners. In order to edit Clear Pronunciation 2, you need a copy

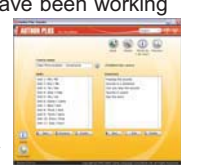

of Clarity's Author Plus and Results Manager. For more details, see **www.ClarityEnglish.com/AuthorPlus**

# **Clarity Support**

Clarity provides extensive support for teachers, technicians and administrators. To explore this, go to **www.ClarityEnglish.com/support**

#### **Teacher Support**

Click into the Clear Pronunciation 2 section for the syllabus, a worksheet to help teachers get to know the program, PDF worksheets and more.

#### **Technical Support**

This offers guidance on installation, and answers common technical questions.

If you have queries that are not answered on the site, please email support@clarityenglish.com or phone Clarity.

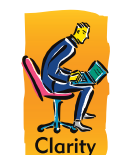

### **Clarity Language Consultants Ltd**

UK office: PO Box 625, Godalming, GU7 1ZR, UK Tel: 0845 130 5627 Fax: 0845 130 5647 Email: melissa.pink@clarityenglish.com

Tel: (+852) 2791 1787 Fax: (+852) 2791 6484 Email: info@clarityenglish.com

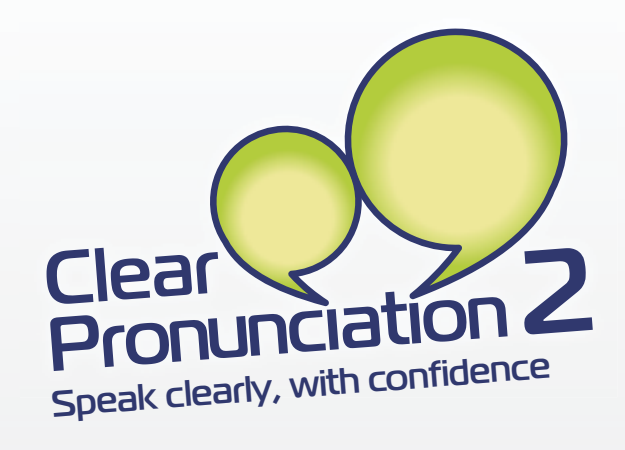

# **Installation instructions**

For installation instructions, please see the installation guide in the box (network version), or your welcome email (online version). There is a PDF of the installation instructions on the Clarity Support site.

**www.ClarityEnglish.com/support**

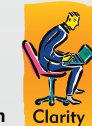

www.ClarityEnglish.com

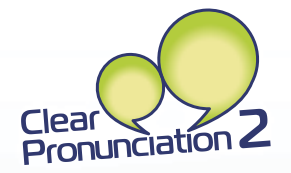

# **What is Clear Pronunciation 2?**

Clear Pronunciation 2 helps students recognise and produce the combinations of sounds that characterise authentic native speech. Learners work through five sections, each containing five units, focusing on: consonant clusters, word stress, sentence stress, intonation and connected speech. In each unit, a video introduction from a teacher explains the importance of the element of pronunciation dealt with. Learners then work through a series of activities which progress from more controlled to freer practice. The Recorder enables them to analyse their own pronunciation against that of a native speaker.

# **How to start?**

To start Clear Pronunciation 2, double click on the icon on the Desktop (or choose Clear Pronunciation 2 from the Start menu). The first screen enables you to choose the area of pronunciation you would like to focus on: consonant clusters, word or sentence stress, intonation or connected speech. Then choose the unit you want to work on. The units do not have to be completed in sequence.

# **Navigation**

Navigation is very straightforward. To move to the next or previous exercise, click on the Back, Forward and Menu buttons at the top of the screen.

**Exercise gauge** 

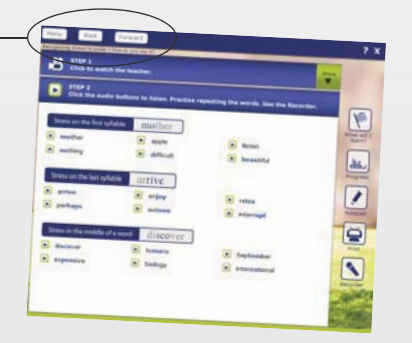

Next to each of the units and exercises on the unit screen is a small lozenge. This is a gauge of how much of Clear Pronunciation 2 you have completed.

# **Marking**

When you have finished an exercise, click on the Marking button at the top of the screen. In some exercises, next to this button there is a choice between As I work (choose this for feedback as you do each question) and At the end (choose this for feedback when you have completed all the questions).

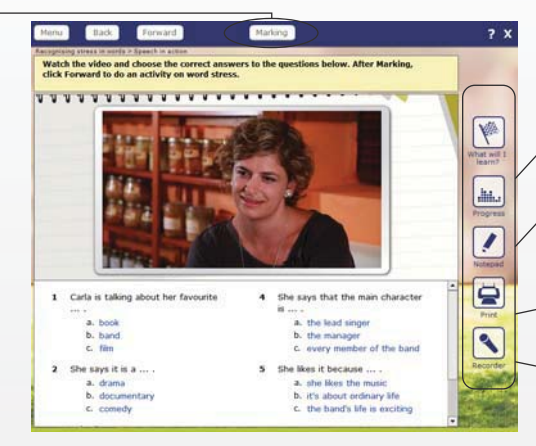

# **Listening button**

All exercises have an audio component. Click the play button to listen. Sometimes it is only available after marking.

### **Dictionary**

Clear Pronunciation 2 has a link to the Cambridge Dictionaries Online. You can look up a word by holding down the Ctrl key and clicking on it. Provided your system does not block pop-ups, this will open a browser and take you to the correct entry in the dictionary. Note that it will not work on words which form part of a question (e.g. gaps, drags or multiple choice items).

# **Downloads**

Some of the exercises include links to other websites and downloads. Downloads are in PDF format, so to access them you need to ensure that you have Adobe's Acrobat Reader installed on your computer.

#### **Progress**

Each time an exercise is marked, progress details are saved. These include the time the activity was started, how long the learner spent on it, the score achieved and the name of the exercise. Learners can view this information, which is saved across sessions, by clicking on the Progress button. Teachers can generate reports using Results Manager (*see below*).

# **Notepad**

Click on the right of the screen for an electronic notepad learners can use to make notes, jot down questions they want to ask the teacher, or do extended writing activities. The contents of the notepad are automatically saved for each learner under their login name.

### **Printing**

You can print out any of the activities by clicking on the Print button on the right-hand side of the screen.

# **Audio Recording**

The first time Clear Pronunciation 2 is opened, the program will display a button on the right-hand side labelled Recorder. To set up the recording software - called the Clarity Recorder - click on this and follow the instructions. Thereafter, provided the Clarity Recorder is running on the computer, recording controls will be displayed. If they are absent, simply go to the Start menu and start up the Clarity Recorder. The network version will do this for you automatically.

# **Integration with Results Manager**

Clear Pronunciation 2 works with Results Manager, which enables teachers to input learner details, assign learners to groups and generate reports. For more details on Results Manager, please visit:

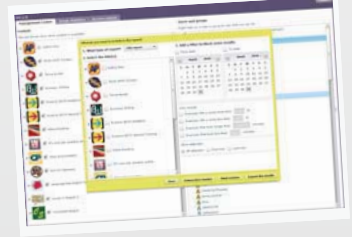

**www.ClarityEnglish.com/ResultsManager**